**00693898-0**

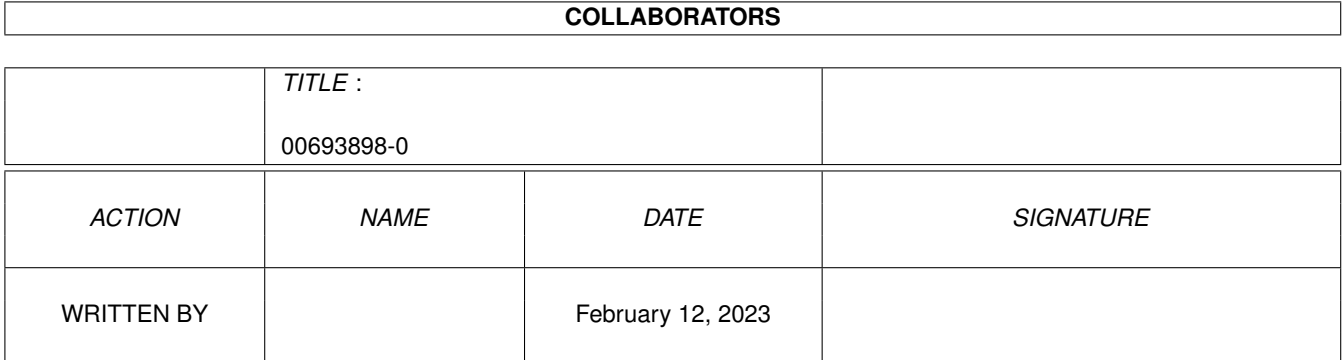

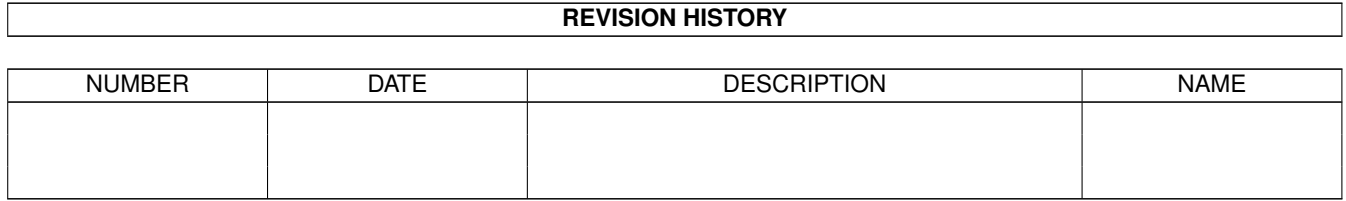

# **Contents**

#### 1 00693898-0 [1](#page-3-0)

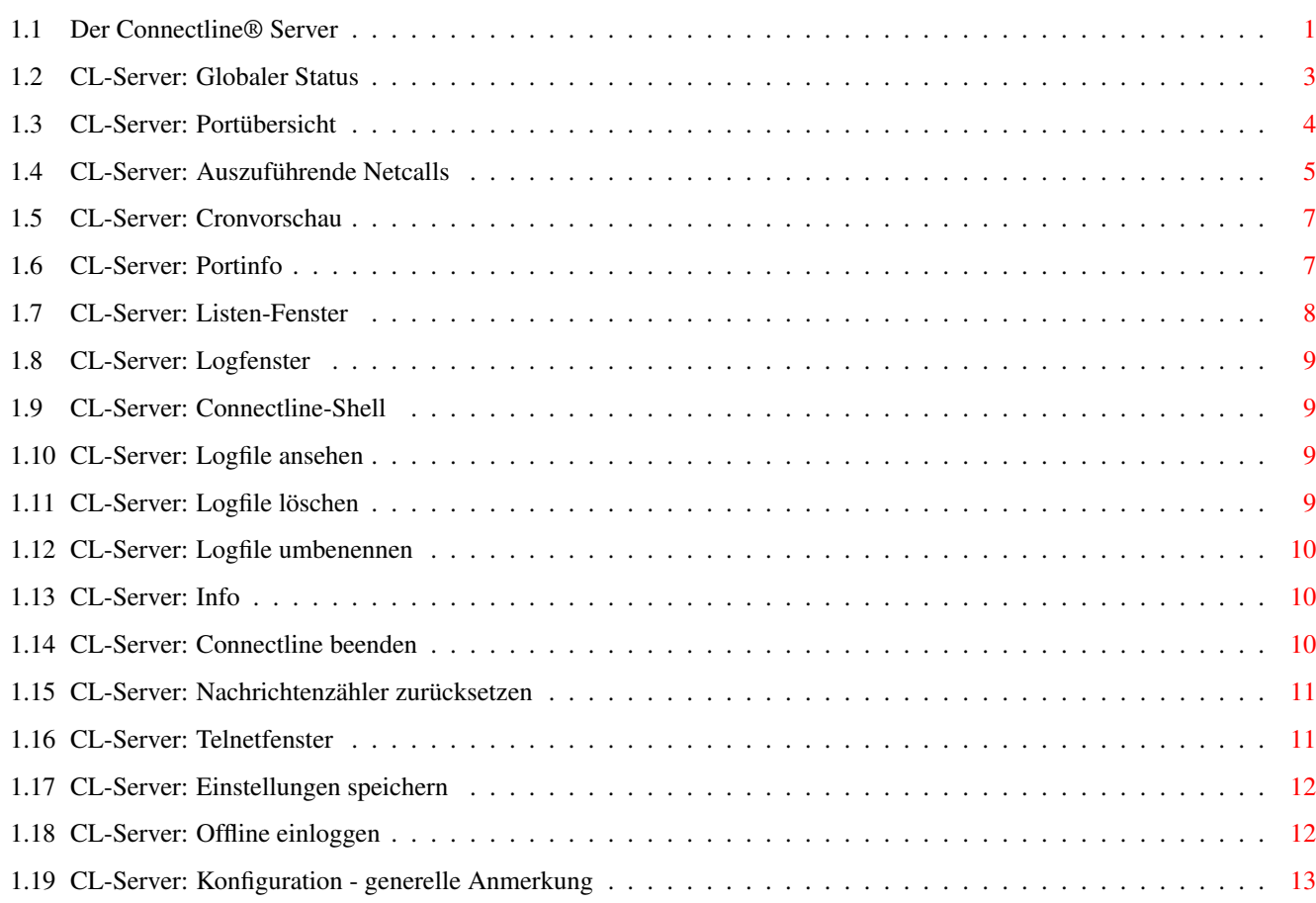

# <span id="page-3-0"></span>**Chapter 1**

# **00693898-0**

#### <span id="page-3-1"></span>**1.1 Der Connectline® Server**

#### Der Server

Der Server ist das zentrale Kernstück von Connectline®. Von ihm aus werden andere Programmteile gestartet, Ports gestartet und beendet, usw.

```
Der Server besteht wie die meisten anderen Programmteile aus mehreren
Windows:
```
CL-Server:~Globaler~Status CL-Server:~Portübersicht CL-Server:~Auszuführende~Netcalls CL-Server:~Cronvorschau CL-Server:~Zugriffsübersicht CL-Server:~Konfigurationsliste CL-Server:~Toolsliste CL-Server:~Rexxliste CL-Server:~Logfenster CL-Server:~Telnetfenster Des weiteren findet man im Server noch folgende Pull-Down- ← Menüs: Projekt , System , Konfiguration , Tools

und ARexx

.

#### Projekt

```
Offline~einloggen
    Netcall~ausführen
    Neues~Shell-Fenster~öffnen
    Logfile~ansehen
    Logfile~löschen
    Logfile~umbenennen
    Info
    Connectline~beenden
            System
    Nachrichtenzähler~zurücksetzen
    Konfigurationsliste
    Toolsliste
    Rexxliste
                Zugriffsübersicht
    Logfenster
    Telnetfenster
    Einstellungen~speichern
           Konfiguration (
    generelle~Anmerkung
    )
Oberfläche
Accountsprefs
Bretter
Cron
Fido
Gruppen
Hauptkonfiguration
Janus
Logbuch
MapsPrefs
Online
Packer
Ports
RouteEditor
Shell
Sortin
```
Splitmaps Systeme Texte User XFer Z38 Tools (generelle Anmerkung) CLAbrechnung CLChatGUI Cruncher Offline SendFiles ARexx (generelle Anmerkung) CL-BretterOff.clrexx CL-BretterOn.clrexx CL-CreateBoards.clrexx CL-FixBoardPaths.clrexx CL-KillOldSystems.clrexx CL-SetComment.clrexx CL-SetPointuserProxy.clrexx CL-SplitLog.clrexx Iconify.clrexx PrintPointList.clrexx PrintSystemList.clrexx PrintUserList.clrexx SendMessage.clrexx StopSorter.clrexx UnIconify.clrexx

### <span id="page-5-0"></span>**1.2 CL-Server: Globaler Status**

CL-Server: Globaler Status

Bild~zeigen

Dieses Fenster ist das Hauptfenster des Servers; wird dieses Fenster geschlossen, so wird Connectline®~beendet.

Der obere Teil des Fenster besteht aus systemspezifischen Angaben, im unteren Drittel finden Sie einige Gadgets .

Datum/Uhrzeit: Hier finden Sie (von links nach rechts) das aktuelle Datum, die aktuelle Systemzeit und, von Klammern begrenzt, eine Angabe darüber, wie lange Connectline®~seit dem letzten Programmstart bereits läuft.

Speicher: Hier werden das verfügbare FastRAM und ChipRAM angezeigt, inkl. ihrer prozentualen Fragmentierung.

Nachrichten: Hier finden Sie einen Nachrichtenzähler. Ihm können Sie die Gesamtzahl aller Nachrichten entnehmen, die seit dem ersten Programmstart bzw.der letzten Anwahl von Nachrichtenzähler zurücksetzen

- in Bretter einsortiert wurden
- als private Nachricht geroutet wurden
- als Unzustellbar behandelt wurden
- zensiert wurden
- als Dupe aussortiert wurden
- als zu alt behandelt wurden

Datenbank: Hier erhalten sie einen kleinen statistischen Überblick über Ihr System. Angegeben wird:

- die Anzahl der Bretter (nebst ihrem Speicherverbrauch in KB und der Zahl der Autoeintrags-Bretter) - die Anzahl der User (sowie die Zahl der User, deren Userantrag noch nicht bearbeitet wurde) - die Anzahl der Systeme (nebst dem Speicherverbrauch der Systemliste in KB)

Anrufe: Hier ist die Anzahl der Anrufer angegeben, bezogen auf den heutigen Tag als auch auf den Zeitpunkt des ersten Programmstarts. In den Klammern ist jeweils die Anzahl der Netcalls, Fehlconnects und verlorenen Trägersignale angegeben.

Status: Hier ist der aktuelle Zustand des Servers angegeben, in der Regel steht hier 'Warten auf Anruf'.

Die Gadgets am unteren Rand des Windows haben folgende Funktionen:

Einloggen lokaler~Login Portübersicht - siehe CL-Server:~Portübersicht Netcall - siehe CL-Server:~Auszuführende~Netcalls Cronvorschau - siehe CL-Server:~Cronvorschau Netcall erlaubt - ist dieses Gadget nicht selektiert,  $\leftrightarrow$ werden keine Netcalls mehr ausgeführt. Stattdessen wird mit der Ausführung gewartet, bis das Gadget wieder angewählt wird. Cron erlaubt - ist dieses Gadget nicht angewählt, werden keine Cronjobs mehr ausgeführt. Nachdem das Gadget angewählt wurde, werden sämtliche in der Zwischenzeit aufgelaufene Cronjobs gestartet.

#### <span id="page-6-0"></span>**1.3 CL-Server: Portübersicht**

CL-Server: Portübersicht (Kürzel: P)

Bild~zeigen

Die Portübersicht dient dem Zwecke,

- Sie über Zustände der Ports zu informieren - die Zustände der Ports zu manipulieren In der Portübersicht werden jene Anzahl Ports angezeigt, die sie in den PortPrefs angegeben haben. Die einzelnen Bereiche dieses Fensters von links nach rechts: - Portinfo-Gadgets (siehe CL-Server:~Portinfo  $\lambda$ - Portinformation (die letzte Aktion auf diesem Port oder 'Warte auf Anruf', falls der Port erst initialisiert wurde. Links neben der Aktionsbeschreibung ist der Zeitpunkt ihres Auftretens angeben) - Aktueller Portzustand ('Wartet','Online' oder 'Offline') - Modem-Init-Auswahl (Für diesen Port selektierter Modem-Init, siehe auch PortPrefs) - Sichtbar-Gadgets (Ist das jeweilige Gadget angewählt, öffnet der Server bei einem Connect auf diesem Port ein Portfenster) - Online-Gadgets (Ports, bei welchen dieses Gadget nicht angewählt ist, reagieren nicht auf Anwahlversuche) - Terminal aufrufen (siehe CL-Terminal) Am unteren Rand des Fensters fallen zwei große Gadgets auf:

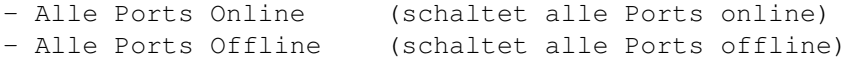

#### <span id="page-7-0"></span>**1.4 CL-Server: Auszuführende Netcalls**

CL-Server: Auszuführende Netcalls (Kürzel: N, RAMIGA-N ← )

Bild~zeigen

Dieses Fenster ermöglicht Ihnen, beliebig viele manuelle Netcalls auszulösen, die nacheinander abgearbeitet werden, sobald die jeweils benötigten Ports frei sind.

Das Fenster setzt sich aus zwei Gruppen zusammen:

-

Netcallparameter

-

Auszuführende~Netcalls Die pauschale Vorgehensweise zum Auslösen eines manuellen ←- Netcalls ist

wie folgt:

Schritt 1: Auswahl~des~gewünschten~Systems

```
Schritt 2: Auswahl~der~zu~benutzenden~Ports
Schritt 3:
        Angabe~der~Wählversuche
                Schritt 4:
        Übernahme~der~Einstellungen~in~die~Netcall-Liste
                Schritt 5:
        Auslösen~des~Netcalls
            Netcallparameter:
```
Im oberen Teil dieser Gruppe befindet sich ein Listview aller im Systemeditor eingetragenen Systeme, in deren Konfiguration eine Telefonnummer angegeben wurde. Rechts neben dem Systemnamen wird der zu verwendende Netztyp und der Zeitpunkt des letzten erfolgreichen Netcalls angegeben.

Nach einem Doppelklick auf den Namen des gewünschten Systems wird es automatisch in die

Netcall-Liste

übernommen; Voraussetzung dafür ist,

daß im Systemeditor im Menü Datenaustausch Ports selektiert wurden. Ist dies nicht der Fall, müssen die zu verwendenden Ports manuell angegeben werden; die hierzu gedachten Gadgets finden Sie direkt unter der Systemliste.

Darunter befindet sich der Einsteller für die Anzahl der Wählversuche. Die Anzahl kann optional per Schieberegler oder durch direkte Eingabe im Eingabefeld rechts daneben angegeben werden.

Wurden die Einstellungen der Ports und/oder der Wählversuche manuell bestimmt, erfolgt die Übernahme der getroffenen Einstellungen in die

> Netcall-Liste nach Anklicken des Hinzufügen-Gadgets.

Auszuführende Netcalls:

In diesem Fenster werden jene Systeme angegeben, bei denen ein Netcall ausgeführt werden soll. Die Systeme sind in chronologischer Reihenfolge sortiert; das oberste System der Liste wird zuerst, das unterste zuletzt angerufen. Sollte bei einem per Cron ausgelösten Netcall die dort angegebenen Ports belegt sein, fällt der betroffene Netcall nicht aus, sondern wird ebenfalls in die Netcall-Liste übernommen. Dies gilt auch für Netcalls, die aus einer anderen Quelle aus gestartet wurden.

Rechts neben dem Systemnamen werd in diesem Listview noch angegeben, welche Ports für den Netcall angegeben wurden. Sobald einer der hier angegebenen Ports frei ist, wird er für den Netcall genutzt; sind alle Ports verfügbar, entscheidet sich Connectline für den ersten Port der Liste. In der Spalte mit der Überschrift 'Quelle' wird angegeben, auf welche Methode der Netcall ausgelöst wurde. Bei einem manuellen Aufruf steht hier 'Hand', bei einem Aufruf über den Cron steht hier 'Cron'. Ganz rechts sehen Sie die eingestellte Anzahl der Wählversuche, bevor der Netcallversuch abgebrochen wird.

Unter diesem Listview finden Sie zwei Gadgets:

'Eintrag löschen' entfernt den markierten Eintrag aus der Netcall-Liste. 'Alle löschen' entfernt alle Einträge.

Am unteren Rand des Fensters befindet sich ein Gadget mit der Aufschrift 'Netcall starten'. Nach einem Klick auf dieses Gadget beginnt Connectline mit der Abarbeitung der Netcall-Liste, die auch während der Abarbeitung noch bearbeitet werden kann. Ein Anwählen dieses Gadgets ist nicht zwingend notwendig; Connectline untersucht die Liste in gewissen Zeitabständen selbstständig nach neuen Einträgen.

#### <span id="page-9-0"></span>**1.5 CL-Server: Cronvorschau**

CL-Server: Cronvorschau (Kürzel: V)

Bild~zeigen

Die Cronvorschau gibt Ihnen, wie der Name schon sagt, einen Überblick über zukünftige Cron-Aktivitäten.

Der Zeitrahmen der Vorschau wird mit dem am oberen Rand des Fensters befindlichen Schiebereglers in Schritten von jeweils einer Minute angegeben. Der Minimalwert beträgt 1 Minute, der Maximalwert 480 Minuten (8 Stunden).

Im Listview darunter werden die im eingestellten Zeitrahmen fälligen Cronjobs aufgelistet; links steht die Uhrzeit, rechts daneben eine nähere Beschreibung der auszuführenden Aktion. Per Cron konfigurierte Netcalls werden, falls zum Zeitpunkt der Ausführung keiner der konfigurierten Ports verfügbar ist, automatisch in die

> Netcall-Liste des Fensters Auszuführende~Netcalls aufgenommen.

#### <span id="page-9-1"></span>**1.6 CL-Server: Portinfo**

CL-Server: Portinfo (Kürzel: <Portnummer>)

Bild~zeigen

Dieses Fenster gibt Ihnen einen Überblick über die letzten, auf diesem Port stattgefundenen Aktionen und gibt Ihnen die Möglichkeit, Aktionen auf dem betreffenden Port auszulösen.

Der obere Teil des Fensters gibt einige Informationen über den Port wieder:

- Portname (Der Name des Ports, eingestellt in den Portprefs)

- Treiber (Das konfigurierte Device nebst Baudrate und Puffergröße, ebenfalls in den Portprefs konfiguriert) - Status (Aktueller Zustand des Ports, auch dem Fenster

> CL-Server:~Portübersicht zu entnehmen)

Darunter folgt ein Listview mit dem Titel 'Letzte Zugriffe'. Hier können sie Informationen über den letzten Zugriff eines Users, Points oder Systems erfahren. Nach einem Neustart von Connectline ist dieser Listview zunächst leer.

Am unteren Rand folgt eine Reihe von Gadgets:

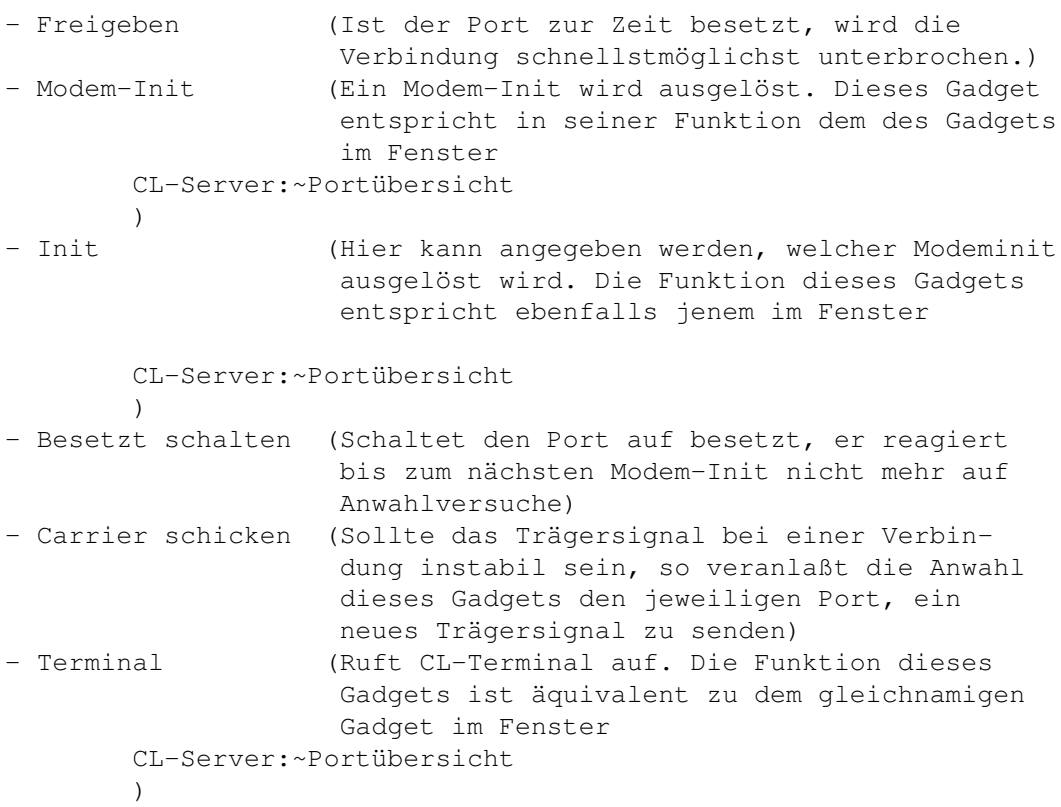

### <span id="page-10-0"></span>**1.7 CL-Server: Listen-Fenster**

Der

CL-Server: Listen-Fenster (Kürzel: RAMIGA-<K|T|R>) Server ist in der Lage, die Inhalte der Pull-Down-Menüs Konfiguration , Tools und Rexx auch in jeweils einem Fenster anwählbar

zu machen. Jedem Pull-Down-Menü ist ein Fenster zugeordnet, welches die gleichen Eintrage in einem Listview anbietet. Nach einem Doppelklick auf den Namen des gewünschten Programmes wird dieses gestartet.

#### <span id="page-11-0"></span>**1.8 CL-Server: Logfenster**

CL-Server: Logfenster (Kürzel: RAMIGA-L)

Das Logfenster ist ein Fenster, in welchem sämtliche zukünftigen Einträge ins Logbuch angezeigt werden.

#### <span id="page-11-1"></span>**1.9 CL-Server: Connectline-Shell**

CL-Server: Connectline-Shell (Kürzel: RAMIGA-W)

CL-Server: Logfile ansehen

CL-Server: Logfile löschen

Die Connectline-Shell ist ein Shellfenster, welches vom Server aus über den Menüpunkt ' Projekt /Neues Shell-Fenster öffnen' auf dem Screen des Servers geöffnet wird.

## <span id="page-11-2"></span>**1.10 CL-Server: Logfile ansehen**

Nach Anwahl dieses Menüpunktes im Pull-Down-Menü Projekt des Servers wird das Logfile über den Textanzeiger SYS:Utilities/More ← angezeigt.

#### <span id="page-11-3"></span>**1.11 CL-Server: Logfile löschen**

Nach Anwahl dieses, im Pull-Down-Menü Projekt des Servers befindlichen Menüpunktes wird das aktuelle Logfile gelöscht. Zum Schutz gegen versehentliches Löschen folgt nach der Anwahl eine Sicherheitsabfrage.

#### <span id="page-12-0"></span>**1.12 CL-Server: Logfile umbenennen**

Dieser Eintrag im Projekt -Menü des Servers dient dem Umbenennen des Logfiles. Der Server öffnet zum komfortablen Festlegen des neuen Namens einen ASL-Filerequester mit dem Defaultpfad CONNECTLINE:Log.

## <span id="page-12-1"></span>**1.13 CL-Server: Info**

CL-Server: Info (Kürzel: RAMIGA-?)

CL-Server: Logfile umbenennen

```
Dieser Menüpunkt, zu finden im
           Server
             im
           Projekt
           -Menü, öffnet ein
Informationsfenster mit folgenden Angaben:
   - Programmname
   - Versionsnummer des
           CL-Servers
                   - Versionsnummer der cl_port.library
   - Copyrightvermerke zu Connectline und MUI
   - Informationsquellen
   - Seriennummer ihrer Connectline-Version
   - Name des registrierten Käufers
```

```
- Bezugsquelle
```
### <span id="page-12-2"></span>**1.14 CL-Server: Connectline beenden**

```
CL-Server: Connectline beenden (Kürzel: RAMIGA-Q)
Dieser Menüpunkt des
          Servers
           im
          Projekt-Menü
           ist in seiner Funktion
gleichbedeutend mit einem Anklicken des Close-Gadgets im Fenster
          CL-Server:~Globaler~Status
           .
Mit Anwahl dieses Menüpunktes wird der
          Server
            - und damit der zentrale
```

```
Programmteil von Connectline - beendet. Vor dem endgültigen Beenden
des
          Servers
           beendet er zuerst alle Ports und speichert anschließend
sämtliche Datenbanken, letztendlich die Fensterpositionen und
eventuelle Änderungen der Einstellungen.
Eine Anwahl dieses Menüeintrags beendet nur den Server, andere
Programmteile von Connectline laufen wie gewohnt weiter und sollten
vor dem
          Server
           beendet werden.
```
#### <span id="page-13-0"></span>**1.15 CL-Server: Nachrichtenzähler zurücksetzen**

```
CL-Server: Nachrichtenzähler zurücksetzen (Kürzel: ←
                       RAMIGA-0)
Im Fenster
          CL-Server:~~~Globaler~~~Status
             befindet sich ein
          Nachrichtenzähler
          . Nach der Anwahl dieses Menüeintrags im
          System-Menü
               des
          Servers
```

```
wird die Zahl der gezählten Nachrichten auf Null
zurückgesetzt.
```
### <span id="page-13-1"></span>**1.16 CL-Server: Telnetfenster**

.

CL-Server: Telnetfenster (Kürzel: RAMIGA-Y)

```
Bild~zeigen
```

```
Das Telnetfenster öffnen sie per Anwahl des gleichnamigen Menüeintrags
im
           System-Menü
            des
           Servers
           . Dieses Fenster zeigt den Status aller
eingerichteten Telnetports an, ähnlich der Portübersicht im Fenster
```
CL-Server:~Portübersicht

Um dieses Fenster öffnen zu können, muß ihr System über ein installiertes AmiTCP-Paket verfügen und entsprechende Einstellungen in den Portprefs getroffen sein. Über die Telnetports sind nur Userlogins möglich.

Am oberen Rand des Fensters finden sie ein Gadget, mit welchem Sie die Telnetports global ein- und abschalten können. Darunter folgt eine Gruppe, welche sich aus folgenden Elementen zusammensetzt:

- Nummer des Telnetports
- Zeitpunkt der letzten Aktion auf diesem Telnetport
- Beschreibung der letzten Aktion auf dem Telnetport
- Aktueller Zustand des Telnetports
- Sichtbar-Gadget
- Freigeben-Gadget

Sichtbar-Gadget: Ist dieses Gadget angewählt, wird, sobald ein User per Telnet eingeloggt ist, ein Fenster geöffnet, in welchem man sämtliche Aktionen des Users verfolgen kann.

Freigeben-Gadget: Durch Anklicken dieses Gadgets wird der jeweilige Telnetport freigegeben, d.h. daß der eingeloggte User ausgeloggt wird.

#### <span id="page-14-0"></span>**1.17 CL-Server: Einstellungen speichern**

CL-Server: Einstellungen speichern (Kürzel: RAMIGA-S)

Dieser Eintrag im System-Menü des Servers veranlasst Connectline, die augenblicklichen Einstellungen und Fensterpositionen als Defaultwerte zu speichern.

#### <span id="page-14-1"></span>**1.18 CL-Server: Offline einloggen**

CL-Server: Offline Einloggen (Kürzel: O,RAMIGA-X)

Nach Anwahl des Server -Menüpunktes ' Projekt /Offline einloggen' bzw. eines Anklickens des Gadgets ' Einloggen' im Fenster

CL-Server:~Globaler~Status

wird Ihnen ein lokaler Login auf Ihrem System ermöglicht. Connectline stellt hierfür einen Port mit der Kennummer 9 bereit.

Dieser Port ist in Aussehen und Funktion nahezu identisch mit den anderen CL-Ports. Filetransfers werden über einen ASL-Filerequester durchgeführt und es erfolgt kein Carriercheck.

# <span id="page-15-0"></span>**1.19 CL-Server: Konfiguration - generelle Anmerkung**

Generelle Anmerkung zum Konfigurations-Menü

Beim Programmstart wertet der CL-Server den Inhalt des Verzeichnisses CONNECTLINE:PrefExe/ aus und nimmt alle darin befindlichen Files (mit Ausnahme von #?.info) in dieses Pull-Down-Menü und die Konfigurationsliste auf. Wird ein File in diesem Verzeichnis also umbenannt oder gelöscht, bzw. ein weiteres File hineinkopiert, so ändern sich automatisch die Einträge in diesem Menü.